# **BEST KIDS AUDITION 2021 2次審査オンライン面接 参加者用マニュアル パソコンver.**

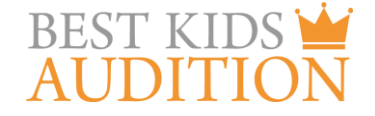

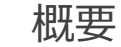

■実施方法について WEB会議サービス「ZOOM」を使って実施いたします。

■ZOOM (ズーム) とは パソコンやタブレット、スマートフォンを使い、多人数でのミーティングに オンラインで参加できるアプリケーションです。 参加するには、パソコン、タブレット、スマートフォン等の端末と、 インターネット回線、携帯電話の回線 (4G)が必要となります。

■お願い

このマニュアルは初めてZOOMを始められる方向けに書かれていますが、 事前にこのマニュアルを参考に、ご家族やご友人等でZOOMのミーティングを開催するなど、 テストをして頂けますと幸いです。

また、windows仕様で書かれておりますが、Macの場合も基本的に同じインターフェイスですので、 このマニュアルをご参考にされて頂ければと思います。

### パソコンでの2次審査オンライン面接 参加に必要な物

■2次審査オンライン面接にパソコンで参加するために必要な物をご説明いたします。

★パソコン

→マイク、WEBカメラが内蔵されているパソコンなら、そのまま参加可能です。

★WEBカメラが内蔵されていないパソコンの場合 →USB接続ができるWEBカメラをご購入いただき、パソコンに接続してください。 WEBカメラにマイクが内蔵されている物が便利です。

★マイクが内蔵されていないパソコンの場合 →USB接続可能なマイクをご購入頂き、パソコンに接続してください。

※イヤホンで参加されたい場合はヘッドセットが便利です。 ※いずれも家電量販店、通信販売サイト(楽天、Amazon等)で入手可能です。

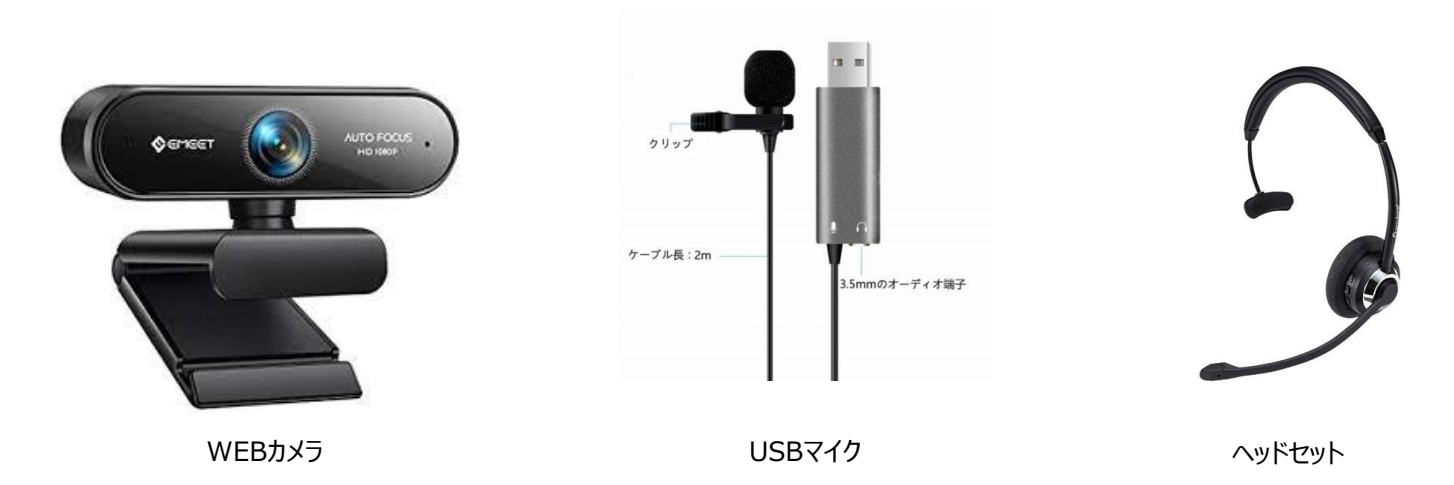

事務局より2次審査オンライン面接のルームにアクセスするZOOMのURLをメールにてお送りします。

(例:https://zoom.us/j/99599847451)

そのURLをクリックして頂くと、自動的にZOOMアプリ(インストーラー)がダウンロードされ、そのインストーラー (zoom\_・・・.exe)をクリックすると、ZOOMのインストールが始まります。

※URLをお送りするのは、まだ先になりますので、まずは以下URLからアクセスし、テストをお願いします。 <https://zoom.us/test>

※最初に上記テストURLをクリックして頂き、ZOOMのインストールをお願いします。詳しくは次のページで説明いたし ます。

★URLクリック後のPC画面

システムダイアログが表示したら、Zoom Meetingsを開くをクリ ックしてくださいを実行してください。

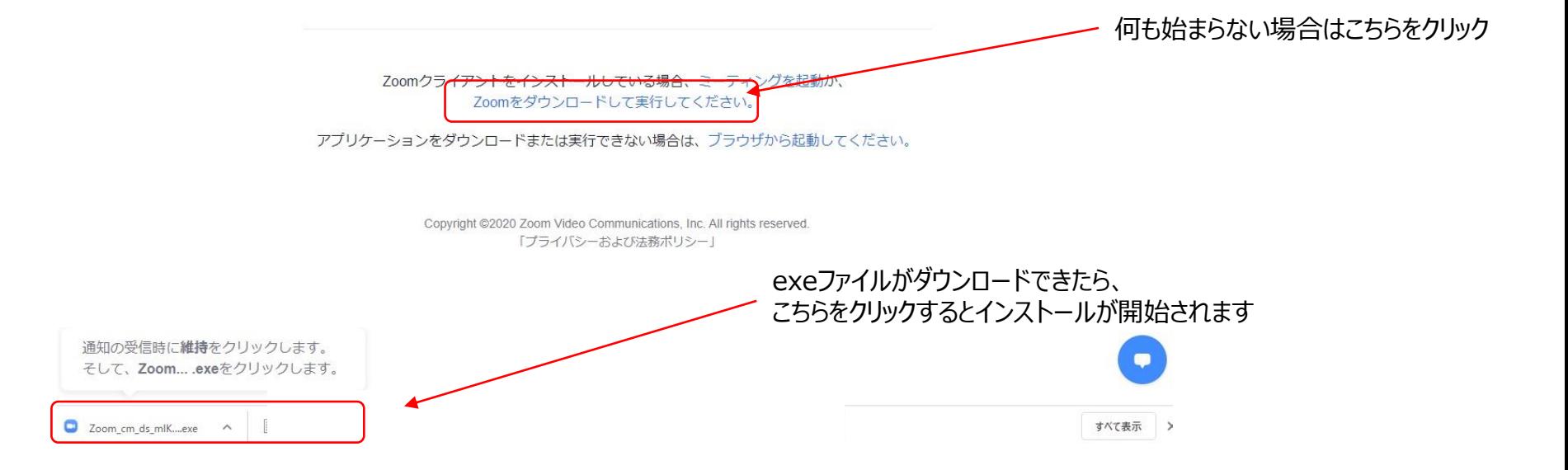

### ZOOM テストサイトについて①

ZOOMには、事前にログイン、マイク、映像のテストができるサイトがあります。 以下のURLにアクセスし、事前に操作方法の確認をお願いいたします。

# <https://zoom.us/test>

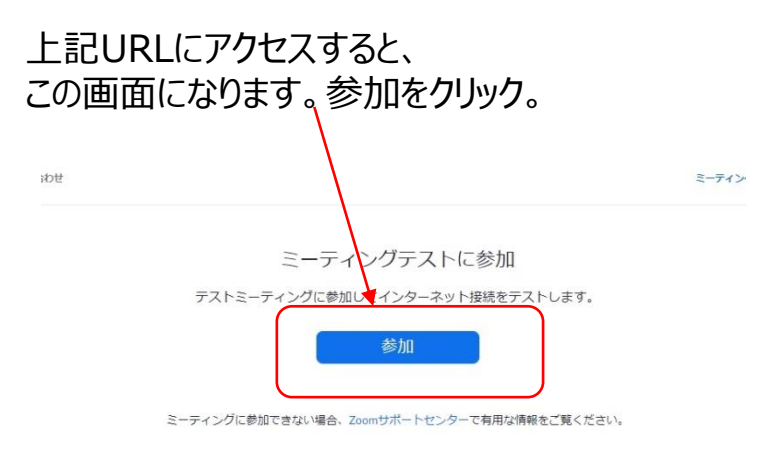

### この画面になります。参加をクリック。 ファイン アンチャンプ Zoom Meetingを開くをクリック。その後ZOOMが 立ち上がります。映像、マイク等のチェックができます。

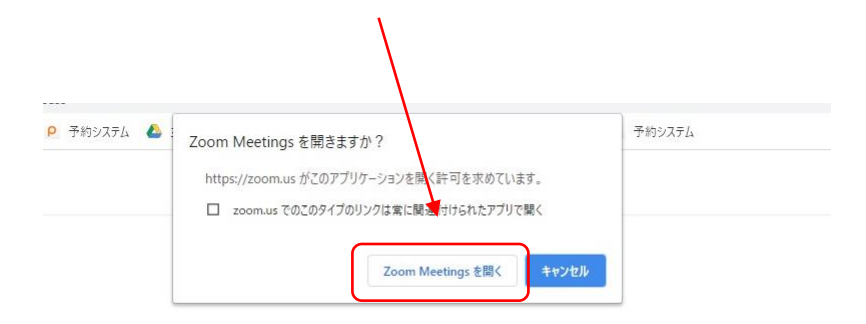

システムダイアログが表示したら、Zoom Meetingsを開くをクリ ックしてくださいを実行してください。

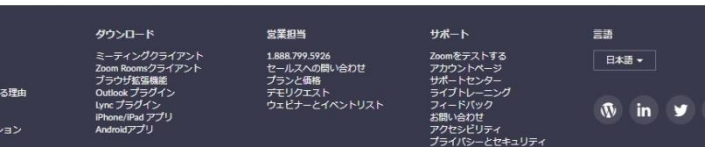

Zoomクライアントをインストールしている場合、ミーティングを起動か、

# ZOOM テストサイトについて②

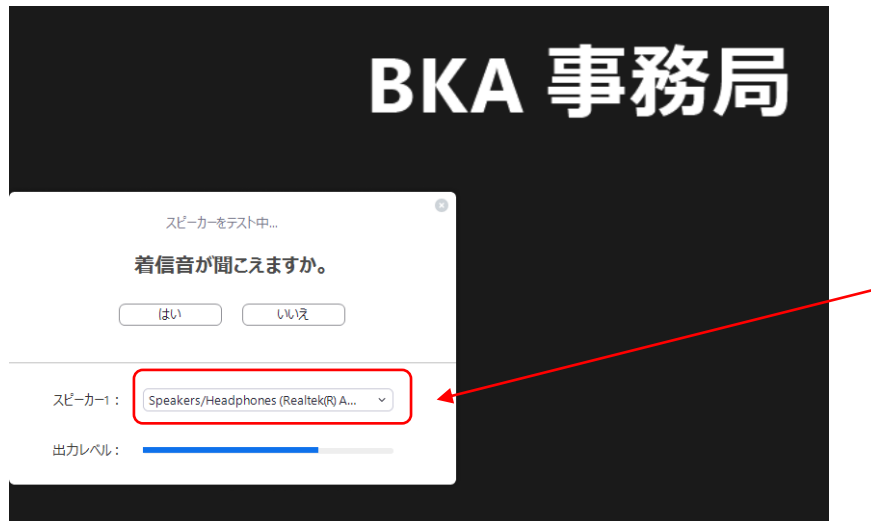

### テストサイトではzoomが立ち上がったあと、この 画面になります。着信音が聞こえない場合は接 続しているスピーカーを選択してください。 聞こえたら、「はい」をクリックしてください。

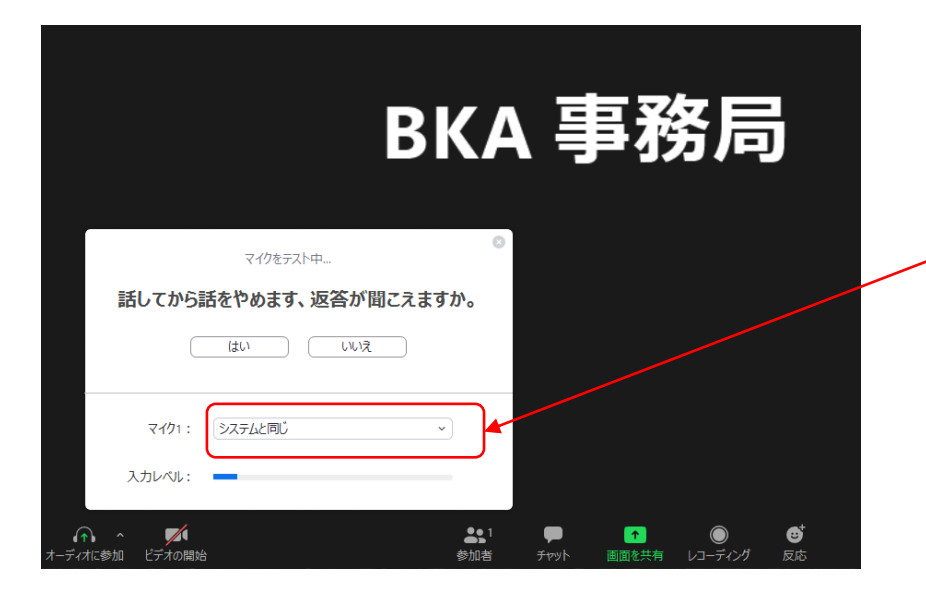

次にマイクのテストになります。接続しているマイ クを選択してください。その後、マイクに話かけ、 返答が聞こえたらマイクの設定はOKです。 聞こえたら「はい」をクリック。

### ZOOM テストサイトについて③

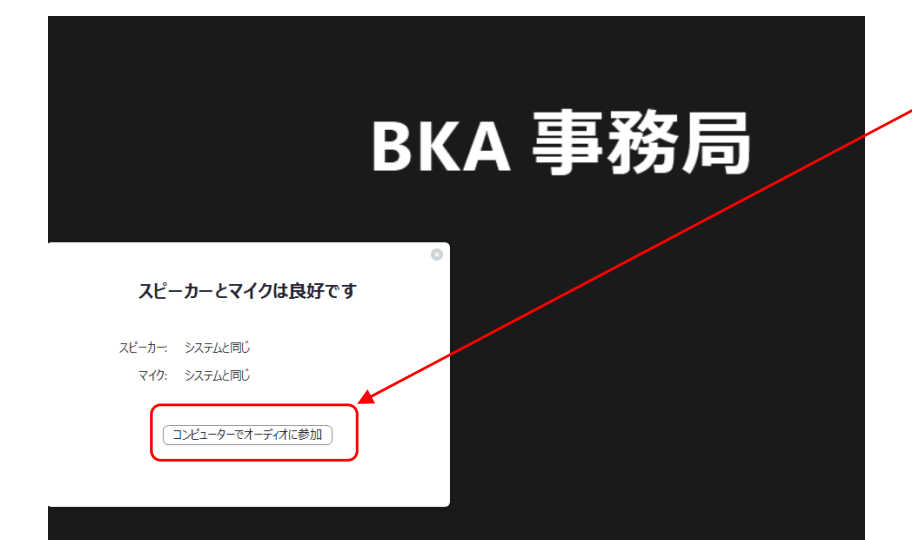

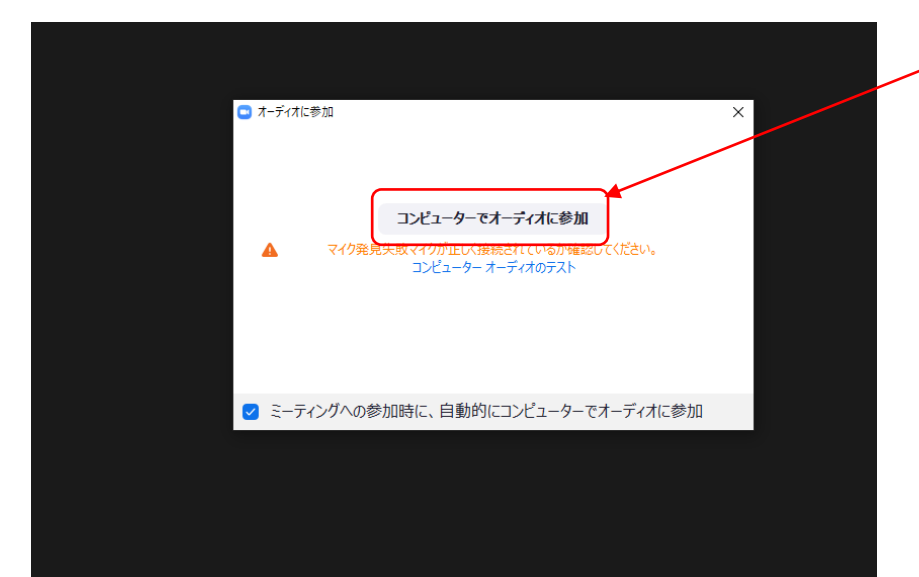

「コンピューターでオーディオに参加」をクリック

「コンピューターでオーディオに参加」をクリックすると Zoomのメイン画面に行きます。 その後、この後のページで説明する マイク、映像のオンオフの練習をしておいてください。

### パソコンでの2次審査オンライン面接 参加方法②

#### zoom

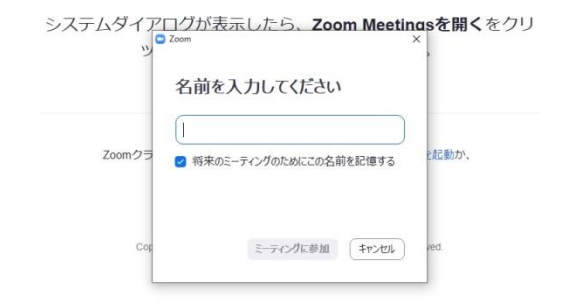

初回起動時は、名前を入力する画面が出ますので、 お子様の名前を入力してください。

※ZOOMのIDをお持ちの方でログイン済の方は この画面は表示されません。

### パソコンでの2次審査オンライン面接 参加方法③

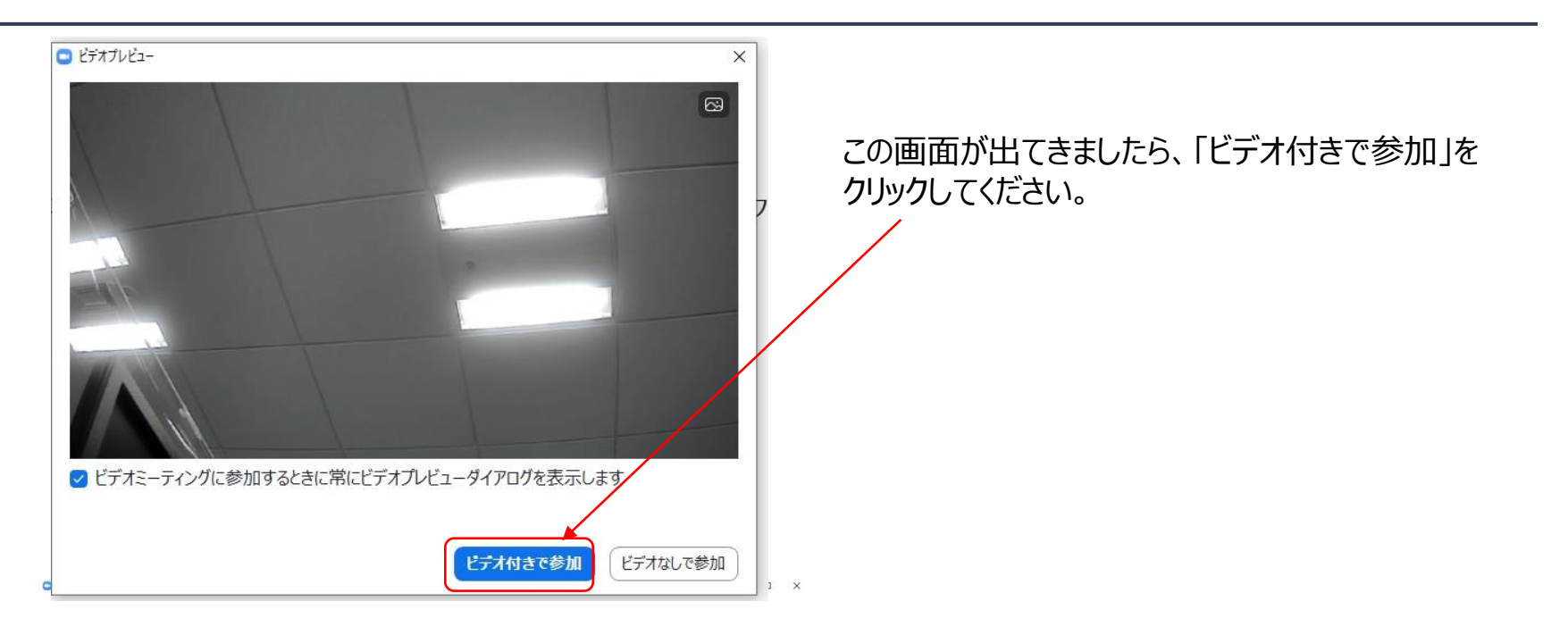

ミーティングのホストは間もなくミーティングへの参加を許可します、もうしばらくお待ちください。

BKA 事務局のZoomミーティング 2020/07/13

最初は待機画面(このミーティングを ホストが開始するまで待機状態)となります。 管理者(BKA事務局)から入室が許可されると、 会議に参加できます。時間になったら 入出許可しますので、時間までお待ちください。 1時間の枠の中で15名~20名の方の面接を行いますので、 順番まで最大1時間ほどお待ちいただく事、予めご了承ください。

### パソコンでの2次審査オンライン面接 参加方法④

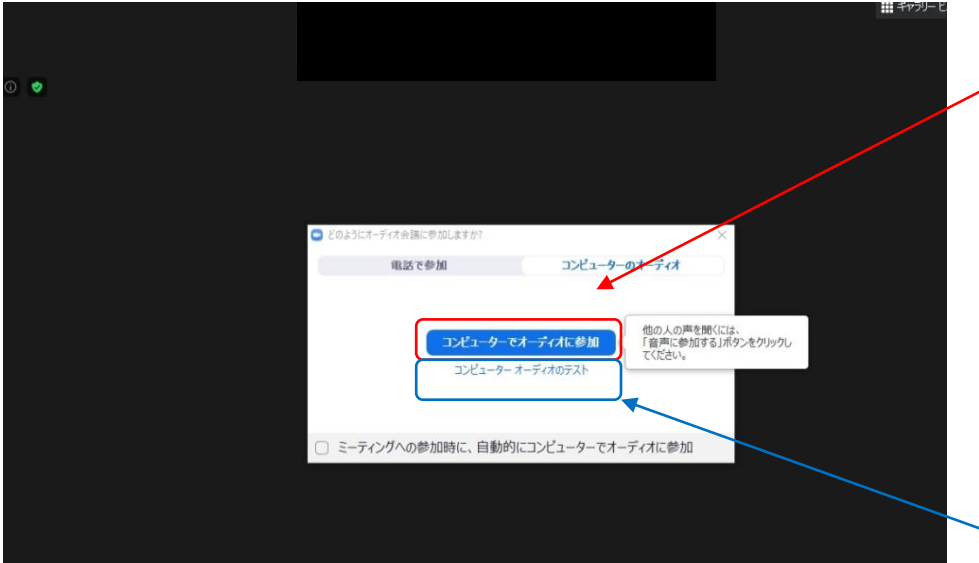

管理者が参加を許可し、ZOOMが起動すると、 画面の中央に「コンピューターでオーディオに参加」 ボタンがでますので、「コンピューターでオーディオに参加」 をクリックしてください。 クリックすると、ZOOM2次事前審査会への 参加が開始されます。

「コンピューターのオーディオをテスト」をクリックすると、 音声(スピーカー(イヤホン)とマイク)のテストが 出来ます(ZOOMテストサイトについての項で 説明したテスト画面が出てきます)

### パソコンでの2次審査オンライン面接 参加方法⑤

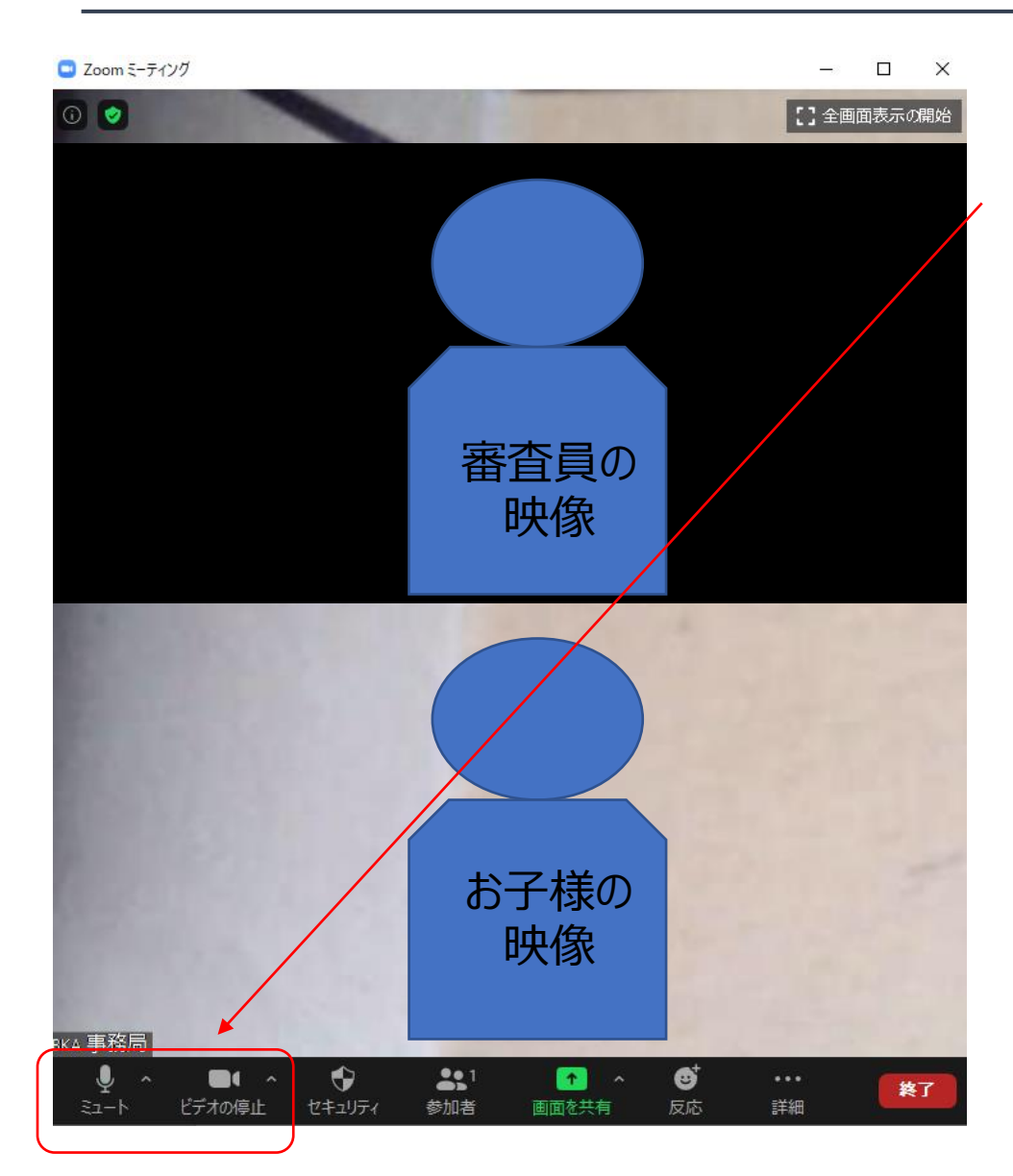

2次審査オンライン面接のルームに入室したら マイクのミュートが解除、ビデオをオンになっている事を 確認してください。 ※マイク、ビデオのアイコンの赤い斜め線が消えている事を 確認してください。

この状態で2次審査オンライン面接がスタートします。

### パソコンでの2次審査オンライン面接 参加方法⑥

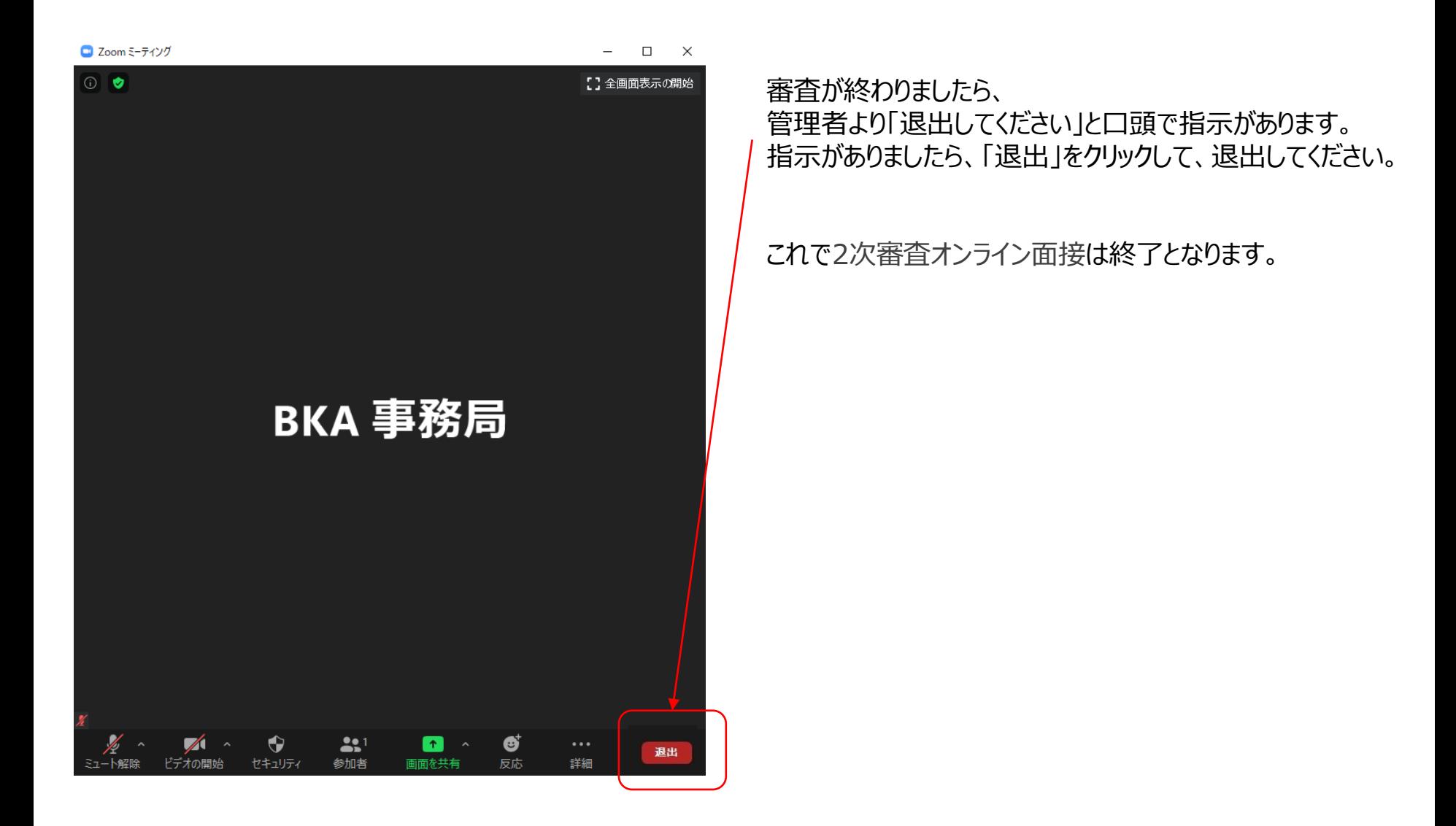

ZOOM ID(お名前)の設定について

2次審査オンライン面接ではお子様のお名前で管理を致します。必ず入力をお願いいたします。 ZOOMのルームに入室したのちにID(名前)を変更する方法をご紹介いたします。

①参加者をクリック

②ご自身の名前の横にある「詳細」に

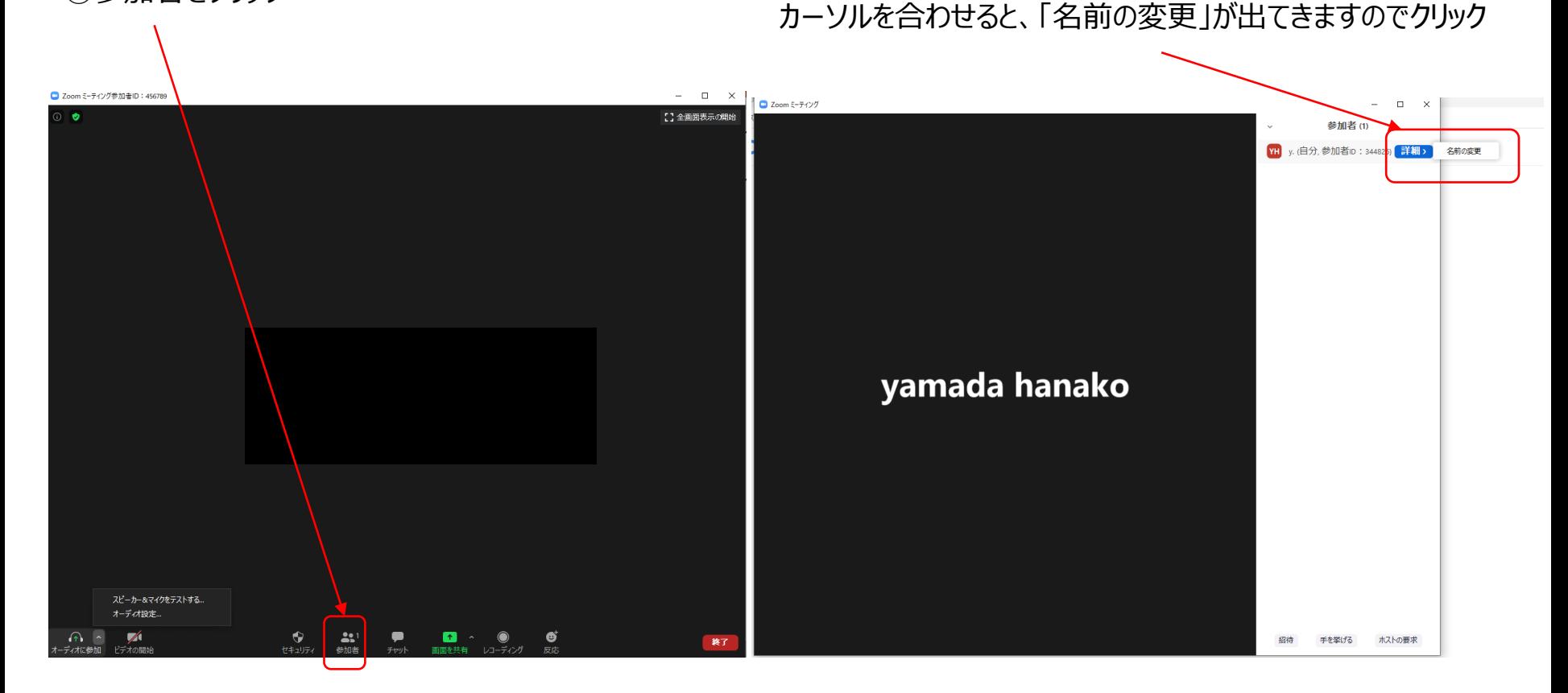

### **ZOOM ID (お名前) の設定について2**

②名前を変更する画面が出てきますので、お子様のお名前を入力して、OKをクリックしてください。 これでPCのキャッシュをクリアするまでは、ZOOMではこの表示名が適用されます。

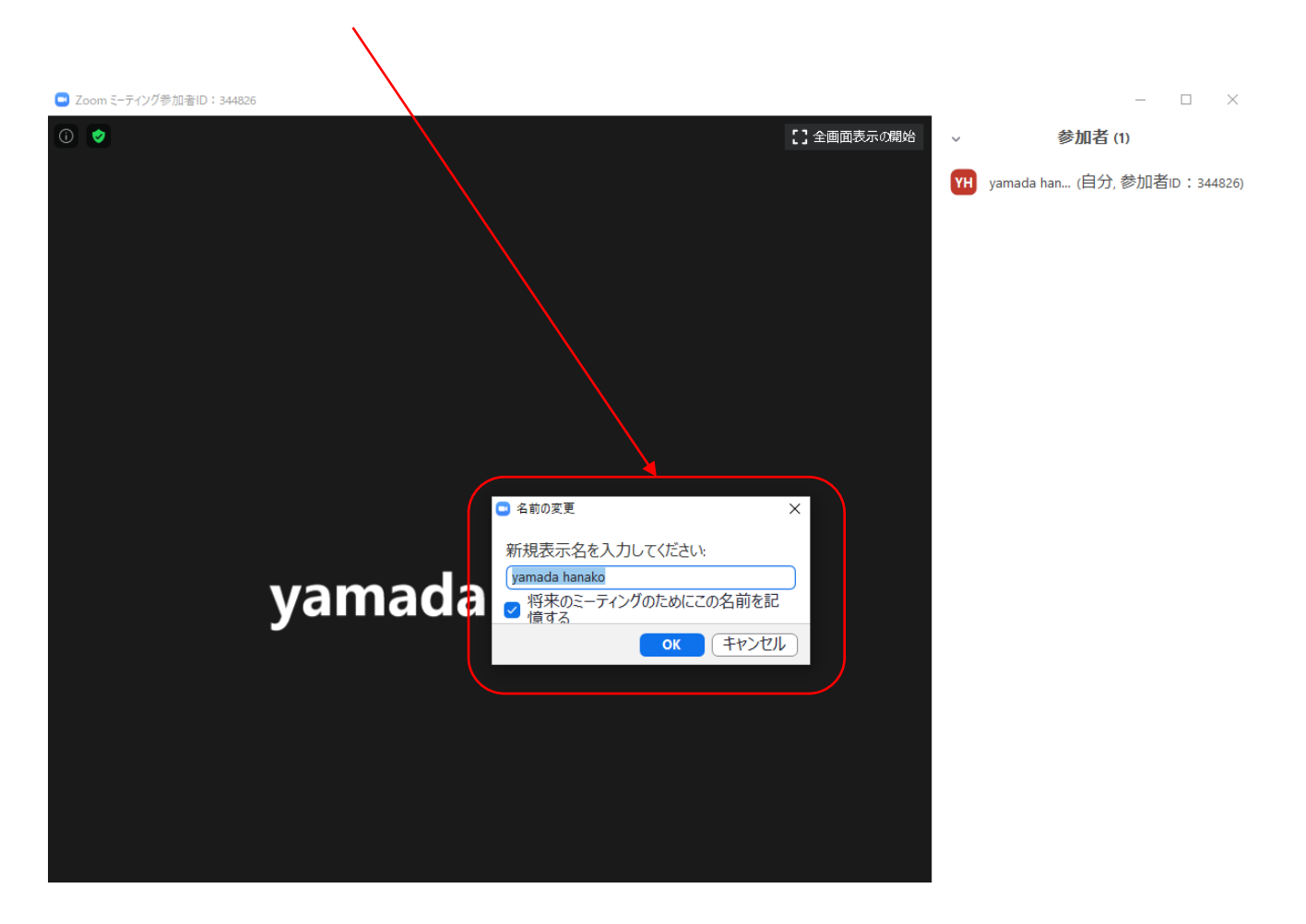

# パソコンでの2次審査オンライン面接 オーディオ設定について

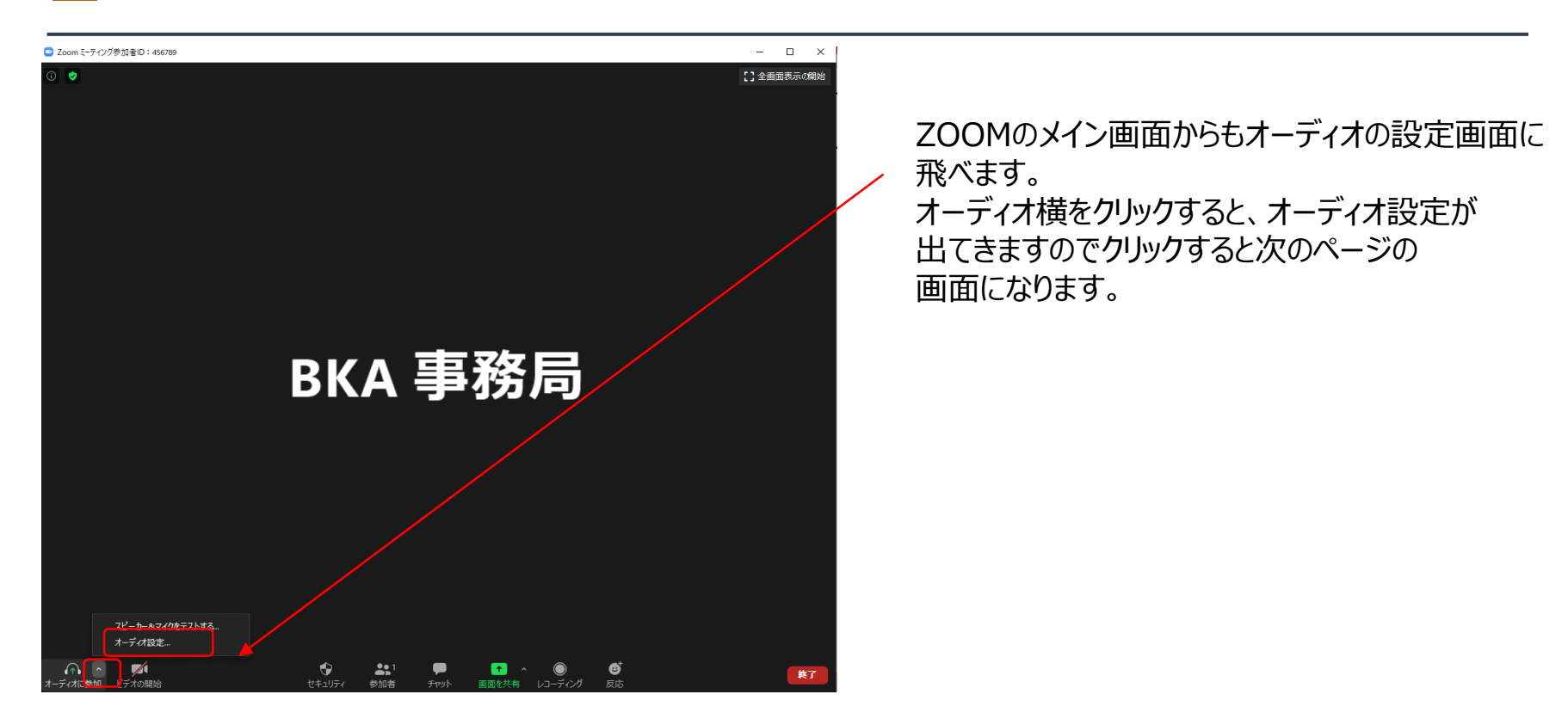

### パソコンでの2次審査オンライン面接 オーディオ設定について②

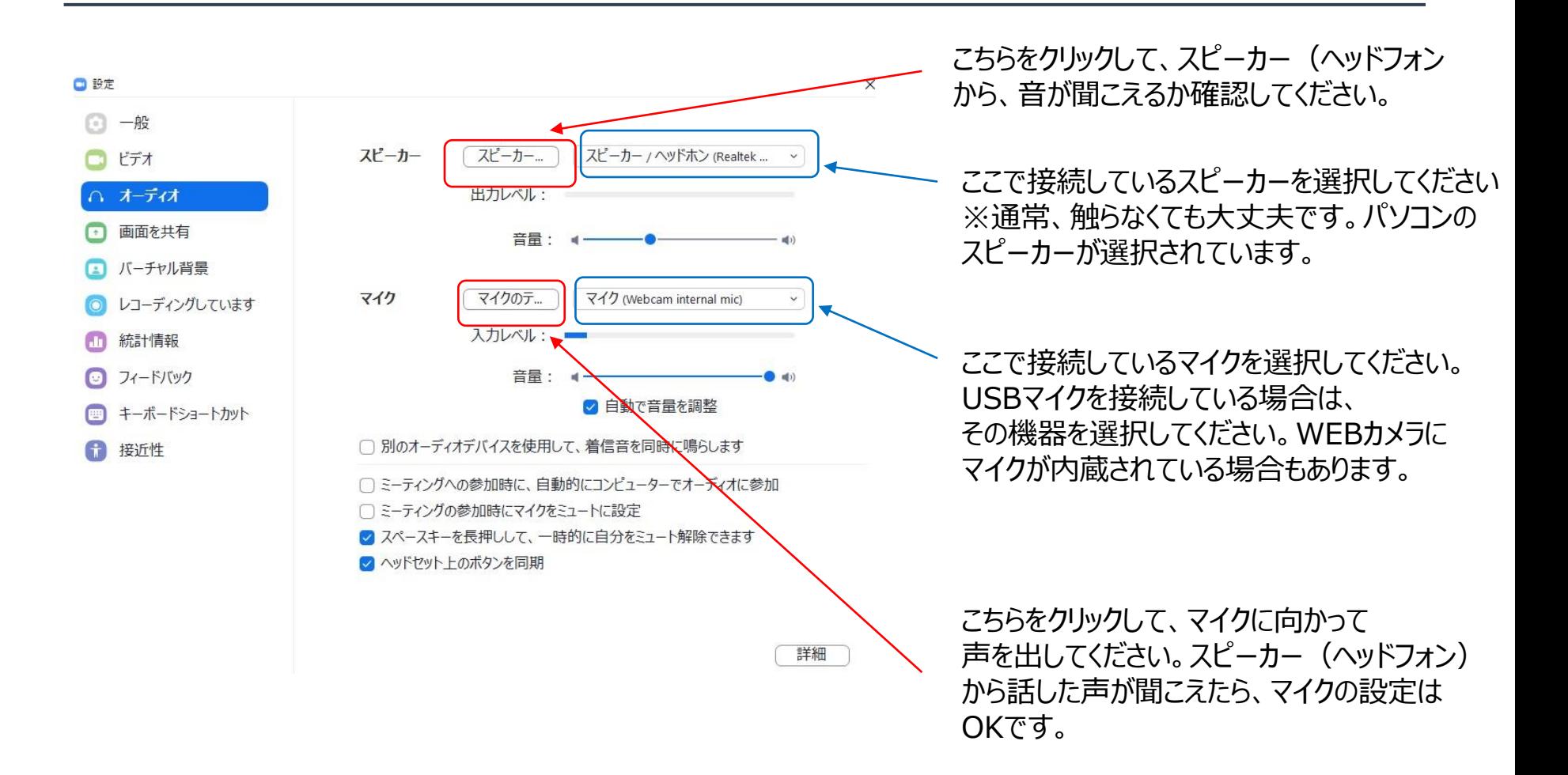